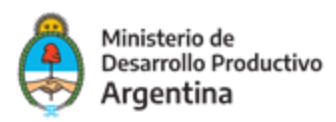

# LLAMADO ESPECÍFICO ESCALAR EMPRENDEDORES/AS

# Manual para la solicitud y gestión de solicitudes

Febrero 2021

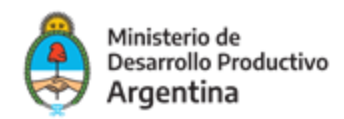

# **Manual para la solicitud y gestión de solicitudes**

Podés obtener un Préstamo o una Asistencia Financiera de Liquidación Condicionada (AFLC) de un monto mínimo de \$3.000.000 y máximo de \$15.000.000 para escalar el proceso productivo de tu emprendimiento.

Se financiará hasta el 80% del proyecto presentado, mientras que el 20% restante quedará a cargo del emprendimiento.

Los créditos tendrán una tasa fija del 0% y contarán con 6 meses de gracia y un plazo de pago de cinco años (incluido el período de gracia).

Las asistencias financieras de liquidación condicionadas (AFLC) deberán reintegrarse ante cambios de titularidad, ventas, reducción de activos o ingreso a la oferta pública del Emprendimiento y/o si los resultados netos y/o las ventas demuestran la capacidad de repago del Emprendimiento. Podés consultar el monto a devolver, la tasa de interés y los plazos en las [Bases y Condiciones](https://www.argentina.gob.ar/sites/default/files/bases_y_condiciones_escalar_emprendedores.pdf) del Programa.

### **Modo de presentación de la solicitud**

La presentación de la solicitud se efectúa de manera virtual quedando a cargo de emprendedores/as personas humanas, emprendedores/as personas jurídicas o sus respectivos [apoderados/as.](https://drive.google.com/file/d/1v2LLatAmen4RBcrz24Q8_S9feudKN1z0/view)

Deberá a tal efecto contar con su clave fiscal y haber adherido a la plataforma *TAD (Trámites a* [Distancia\)](https://www.argentina.gob.ar/sites/default/files/manual-tad_09012020.pdf).

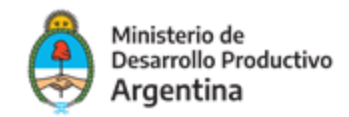

#### **Acceso a la solicitud**

Se puede realizar desde cualquier dispositivo con acceso a internet a través del sitio: <https://tramitesadistancia.gob.ar/tramitesadistancia/inicio-publico>

Allí se visualizará la siguiente imagen:

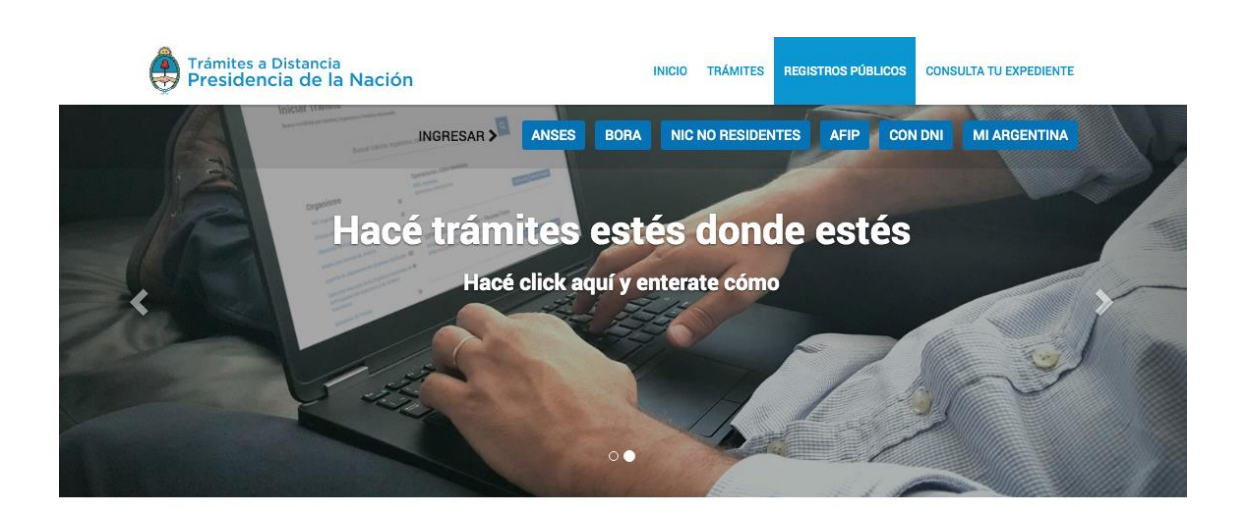

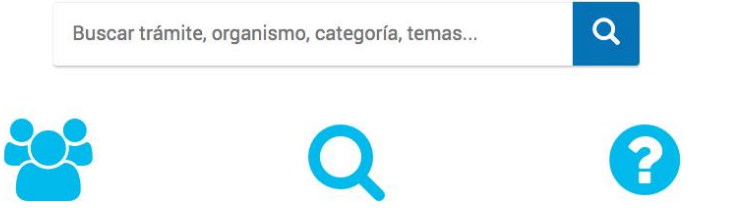

#### PASO **1**

Para ingresar con sus datos a la plataforma, deberá dirigirse a la parte superior derecha de la pantalla y optar por la opción AFIP (marcada como 1 en el ejemplo).

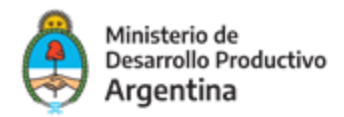

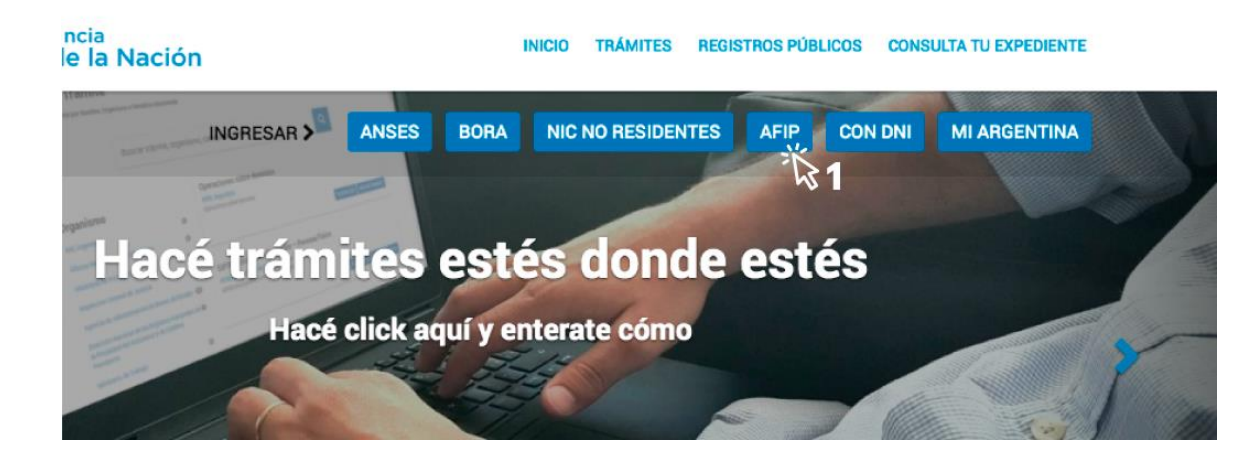

El sitio lo redireccionará automáticamente a la pantalla siguiente, donde deberá identificarse en primer lugar colocando la CUIT (marcada con el número 2 en la imagen siguiente) del responsable legal de la organización solicitante (la misma persona que ingresa al sitio de AFIP).

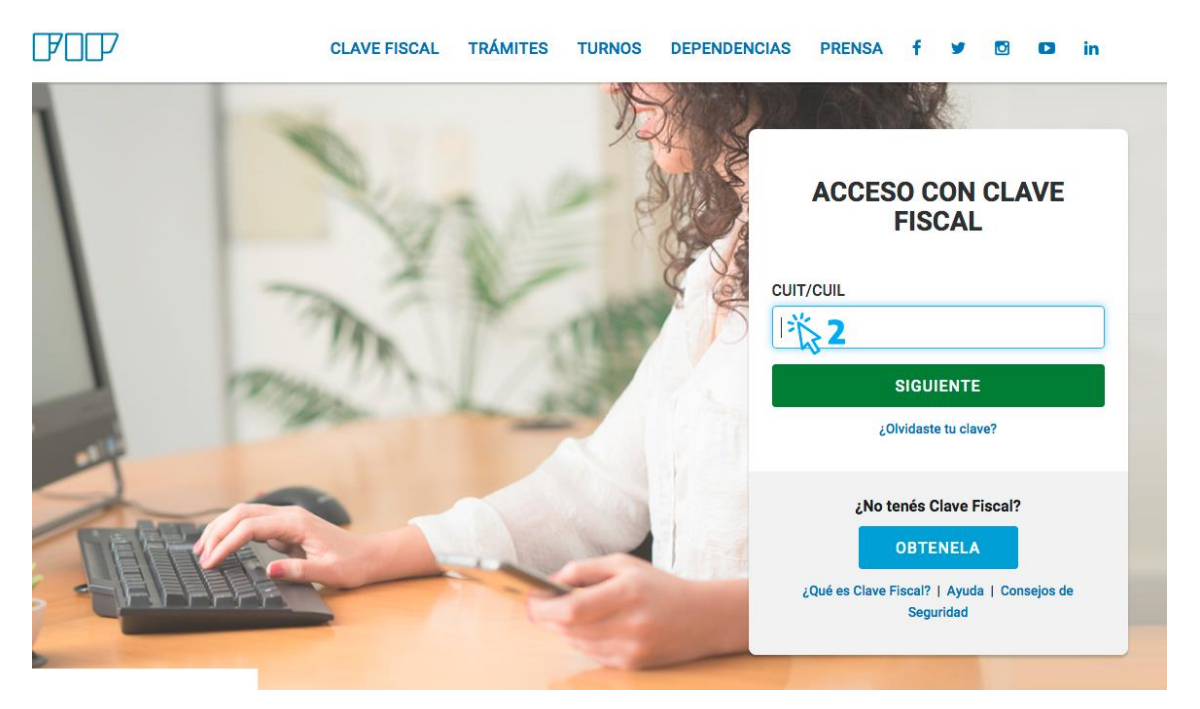

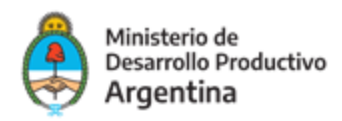

Ingrese su clave fiscal (la misma que usa para la web de AFIP).

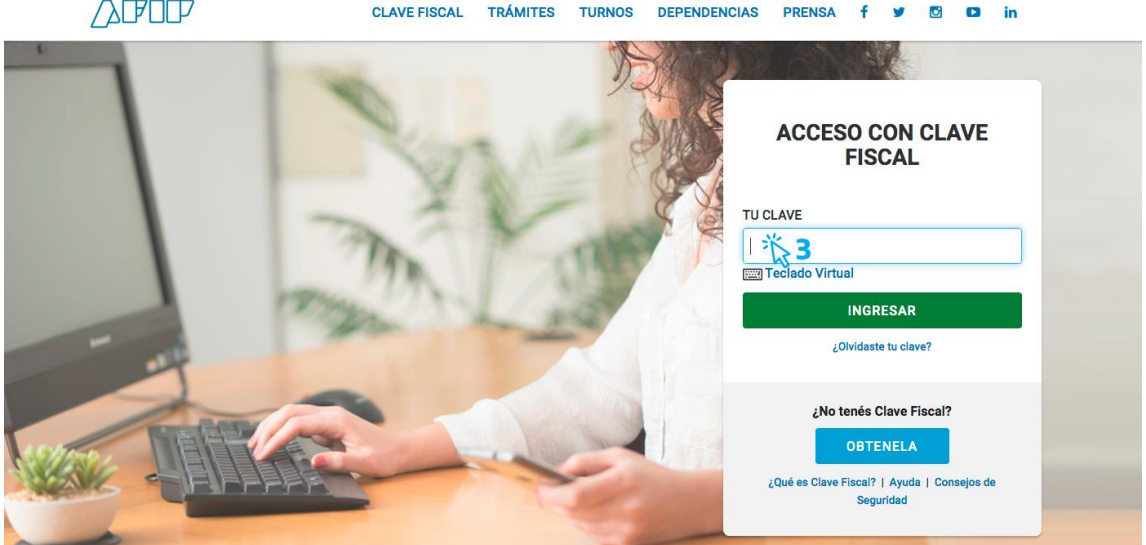

Una vez confirmada su clave en la plataforma TAD será redireccionado a la siguiente pantalla:

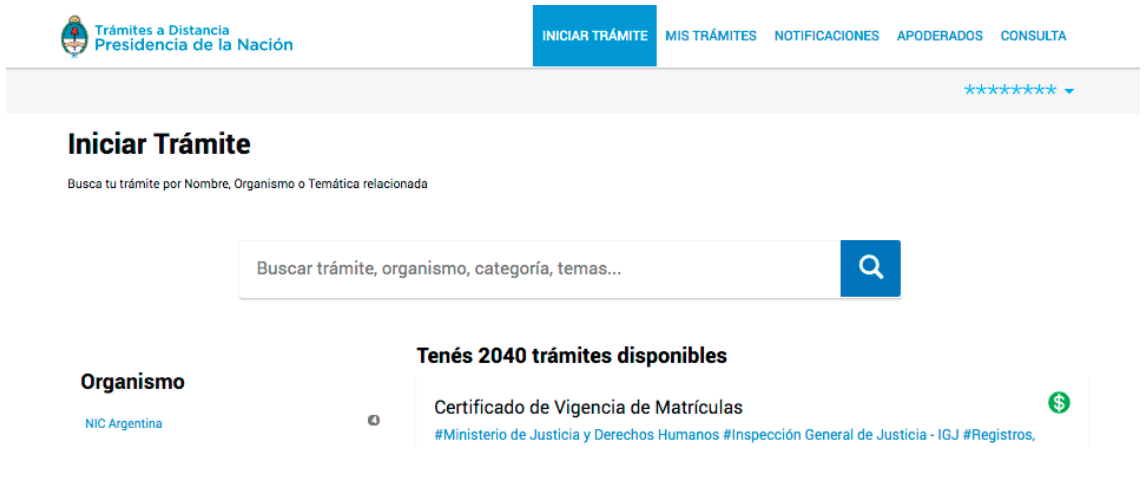

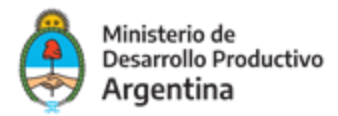

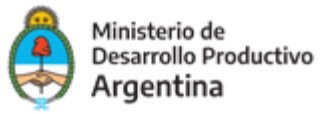

Escriba en el buscador de la plataforma TAD el nombre del trámite: Escalar Emprendedores/as. La pantalla irá mostrando los resultados de los trámites encontrados con las palabras escritas.

#### **Iniciar Trámite**

Busca tu trámite por Nombre, Organismo o Temática relacionada  $\alpha$ escalar Se encontró 1 resultado **Organismo** Escalar Emprendedores/as NIC Argentina  $\bullet$ #Ministerio de Desarrollo Productivo  $\bullet$ Convocatoria a presentación de Proyectos productivos de Emprendimientos en etapa de puesta en marcha en Ministerio de Justicia y Derechos Humanos condiciones de consolidar y potenciar sus negocios, que ya cuenten con un producto mínimo viable y/o hayan  $\bullet$ Ministerio de Obras Públicas efectivizado su primera venta y/o que cuenten con un producto o prototipo ensavado en su funcionamiento o eficacia, que deseen escalar la producción o completar el registro para su comercialización. Instituto Nacional de Servicios Sociales para  $\bullet$ Jubilados y Pensionados - INSSJP **S DETALLES** MICIAR TRÁMITE

### PASO **5**

Una vez identificado el trámite, podrá hacer clic en "DETALLES" donde podrá leer una breve descripción del mismo.

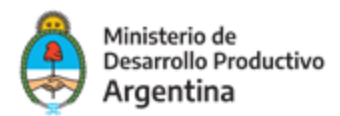

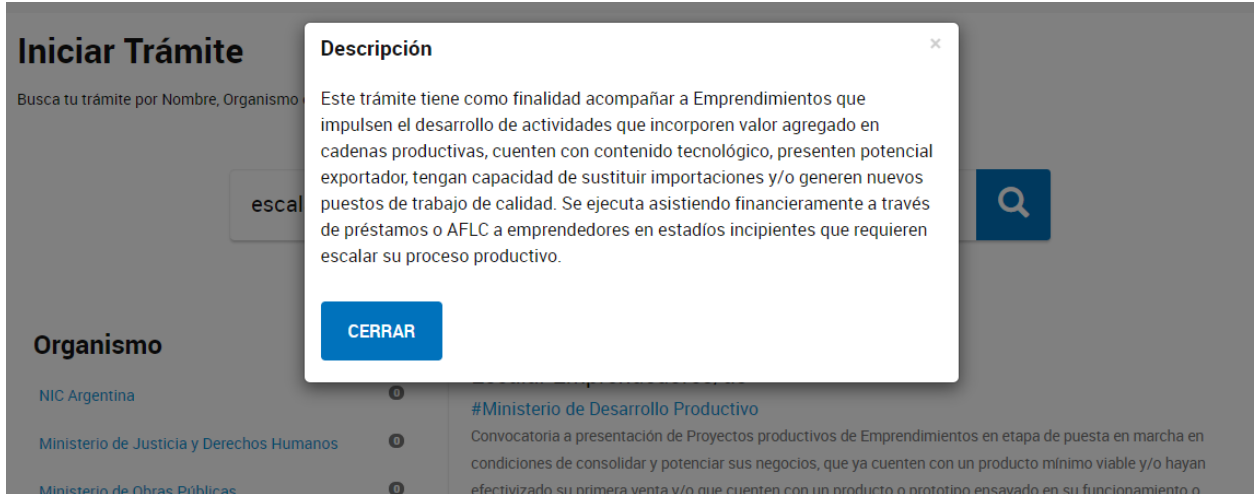

# Apoderamiento:

El apoderamiento es de Personas Jurídicas a Personas Naturales, para habilitarlas a realizar el trámite en TAD.

 Utilizas el buscador de TAD (trámites) para poner el CUIT de la persona a apoderar, tal como se ve en la siguiente imagen:

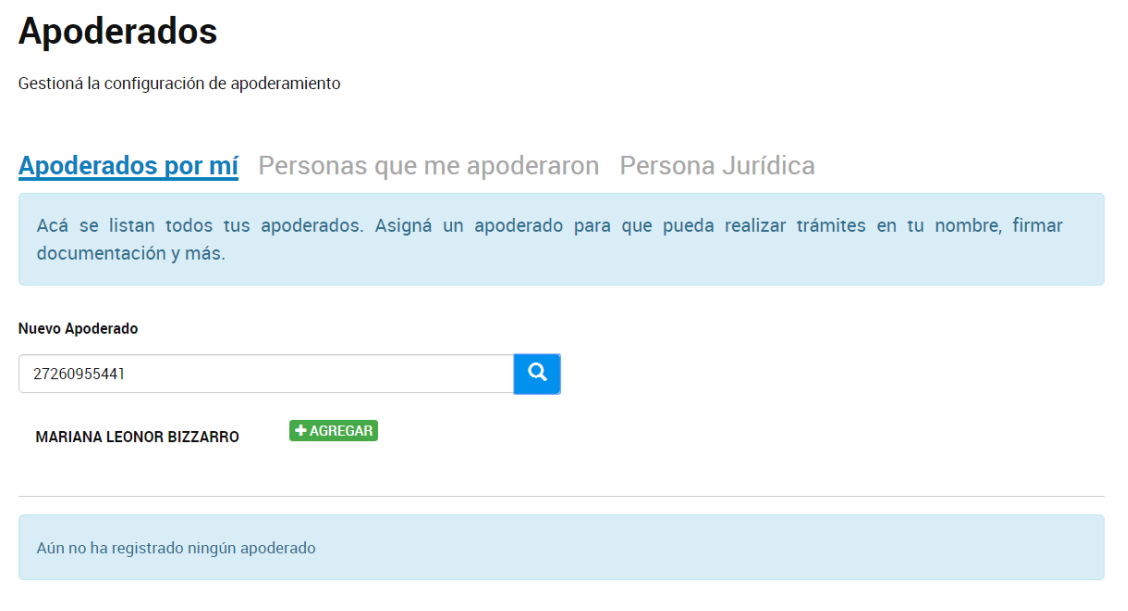

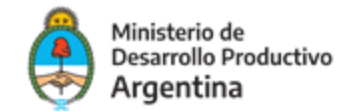

Una vez agregada con el botón verde debes seleccionar, si se da poder sobre todos los trámites o especificarlos, como se puede ver

en la siguiente imagen:

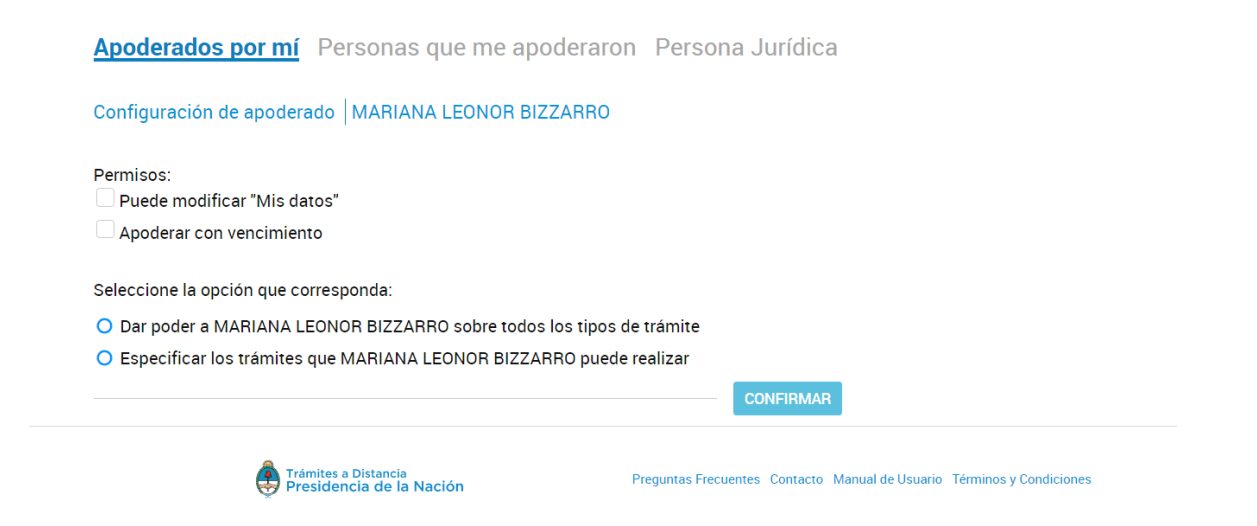

Le podes dar poder sobre todo tipo de trámite o seleccionar específicos, como se puede ver, a modo de ejemplo, en la siguiente imagen:

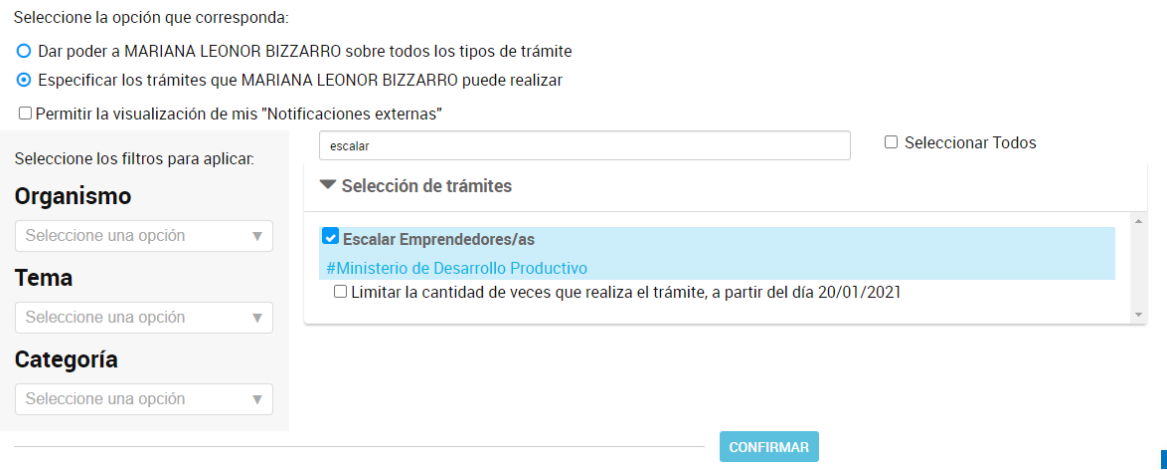

Seleccionás los trámites, confirmás y estará listo el trámite.

En la siguiente imagen vas a poder ver cómo aparecen los apoderados

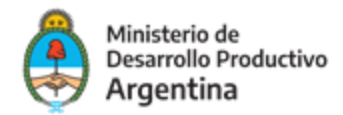

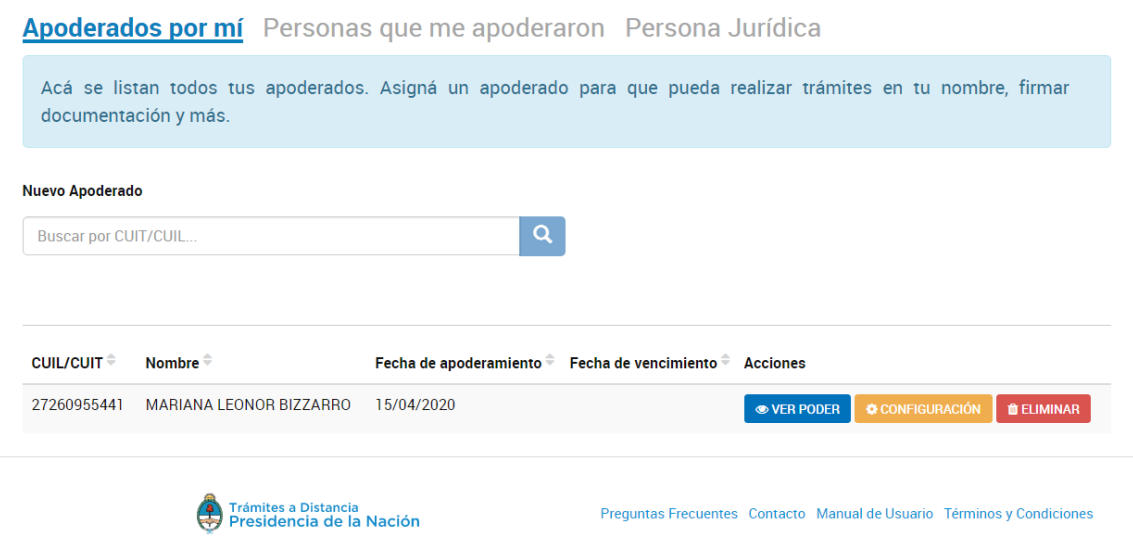

#### **PERSONA HUMANA APODERADA**

Al quedar listo el trámite de apoderamiento por parte de la persona jurídica; la persona humana apoderada podrá ver desde su TAD, en la sección de "NOTIFICACIONES", su constancia de apoderamiento.

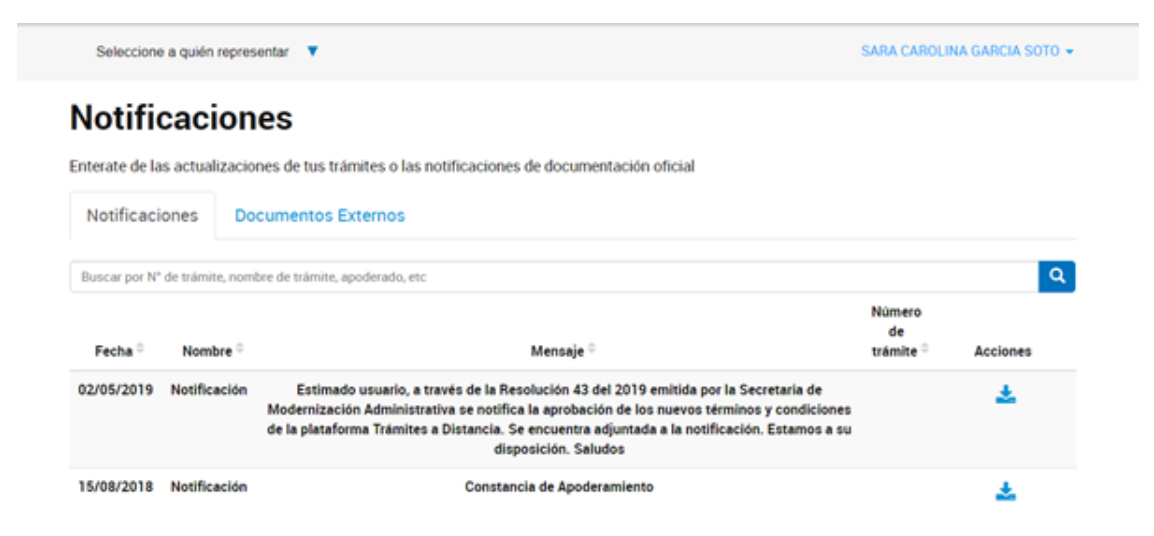

Para iniciar cualquier trámite, a nombre de la persona jurídica, el apoderado tiene la opción de seleccionar el nombre/cuit de quien lo apodera y actuar en su nombre y representación, como se ve en la imagen a continuación:

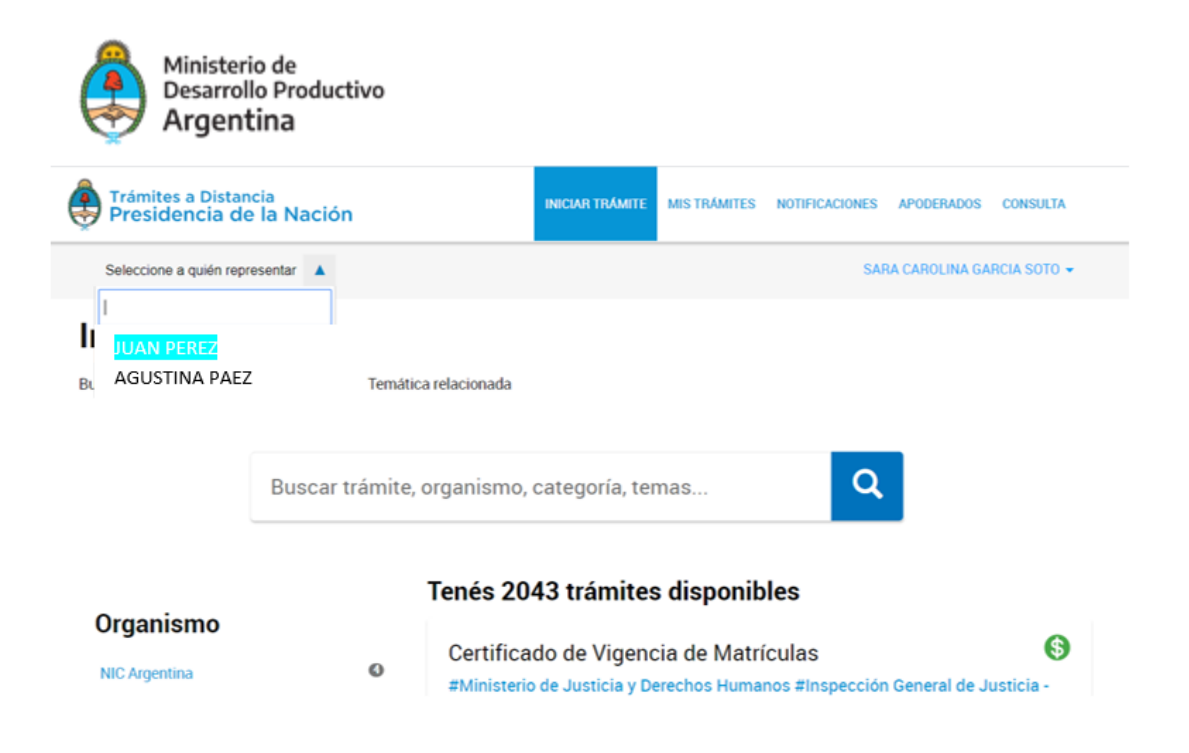

Para comenzar con el trámite, hacer clic en "INICIAR TRÁMITE", tal como figura en la siguiente imagen:

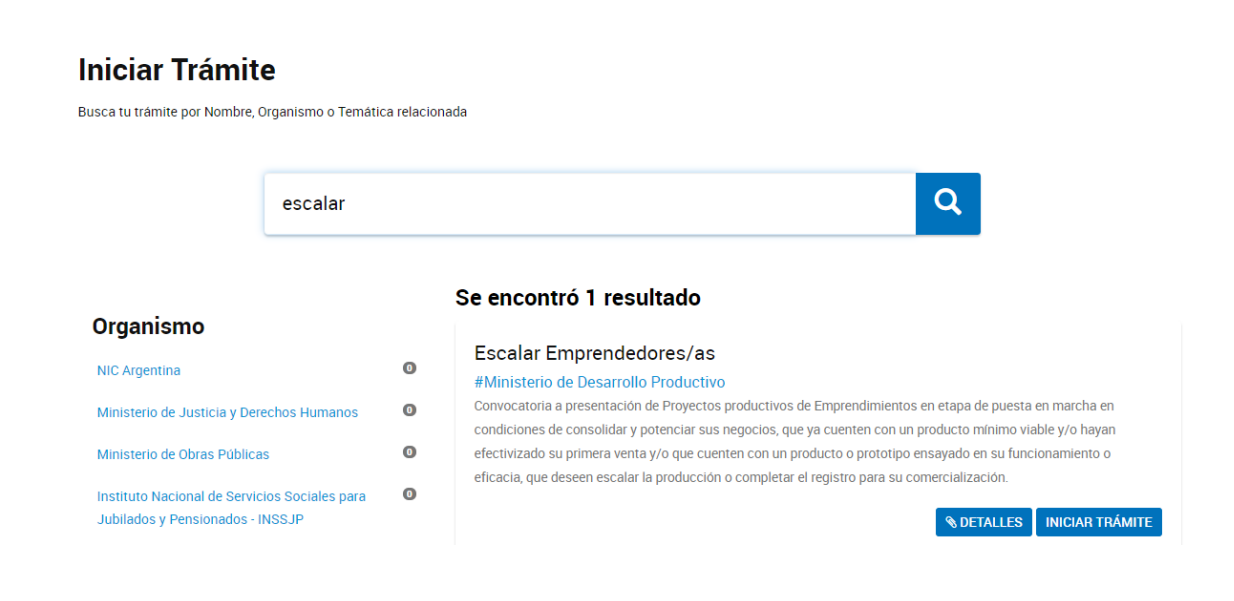

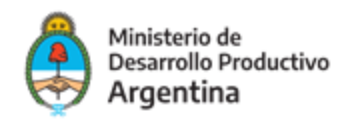

A continuación, la plataforma TAD le solicitará que confirme sus **datos de suscripción:**

#### **Escalar Emprendedores/as**

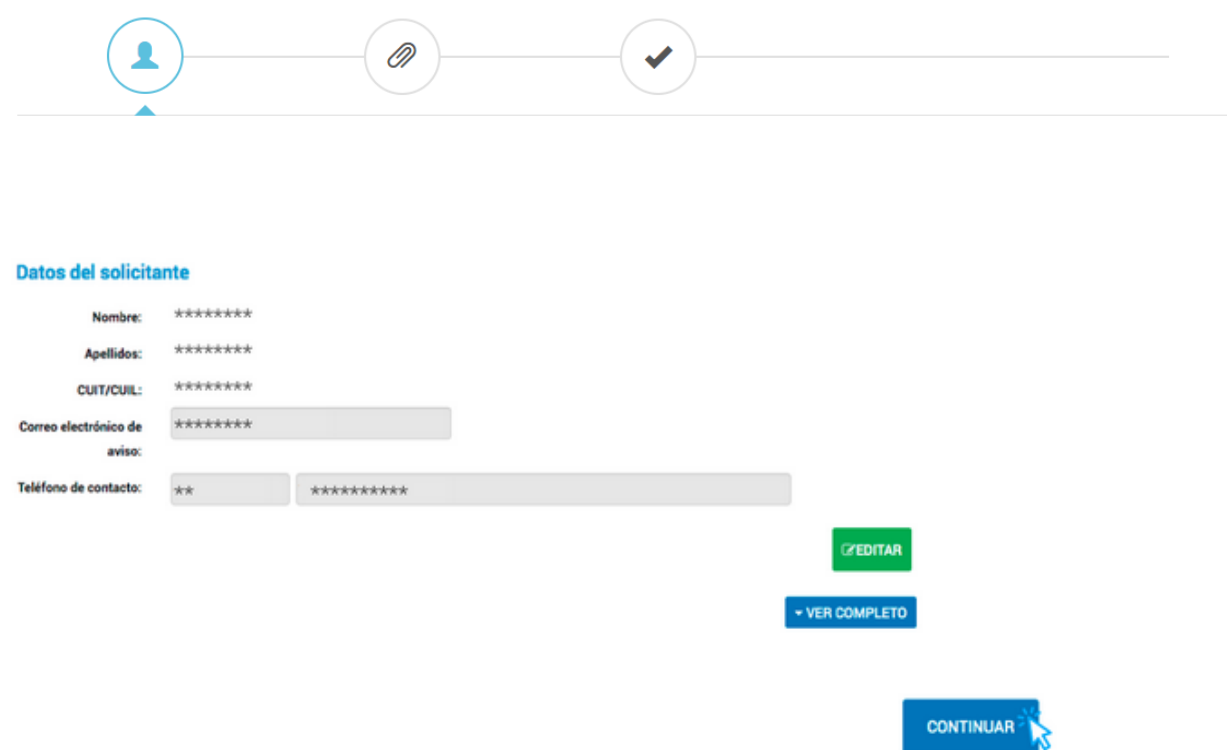

# PASO **8**

Una vez confirmados los datos presione **"CONTINUAR".**

#### PASO **9**

En la pantalla siguiente se requerirá que seleccione el trámite que desea completar. Debe seleccionar "Aplicación Escalar Emprendedores/as"

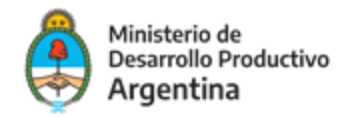

# **Escalar Emprendedores/as**

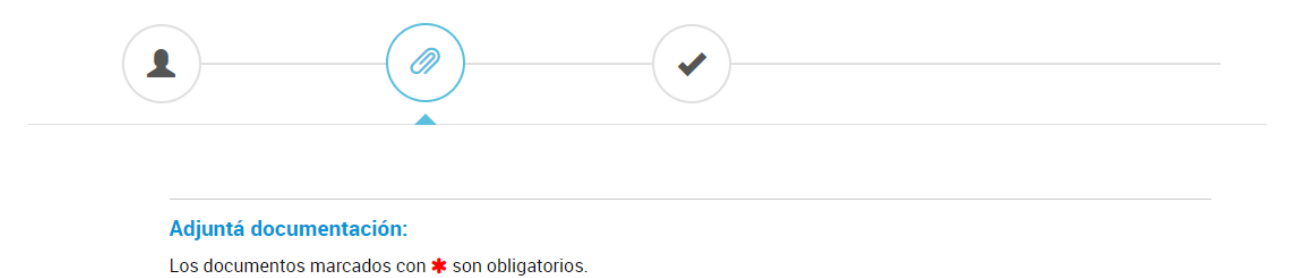

Antes de comenzar...

Seleccione las opciones que correspondan:

APLICACIÓN AL PROGRAMA - PERSONA HUMANA

APLICACIÓN AL PROGRAMA - PERSONA JURIDICA

### ■ **PASO 10**

Seleccione el trámite que desea cargar según se trate de una **persona humana** o **persona jurídica**  a la que representa.

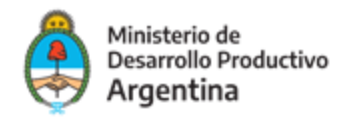

#### Antes de comenzar...

Seleccione las opciones que correspondan:

APLICACIÓN AL PROGRAMA - PERSONA HUMANA <mark>®</mark>

APLICACIÓN AL PROGRAMA - PERSONA JURIDICA

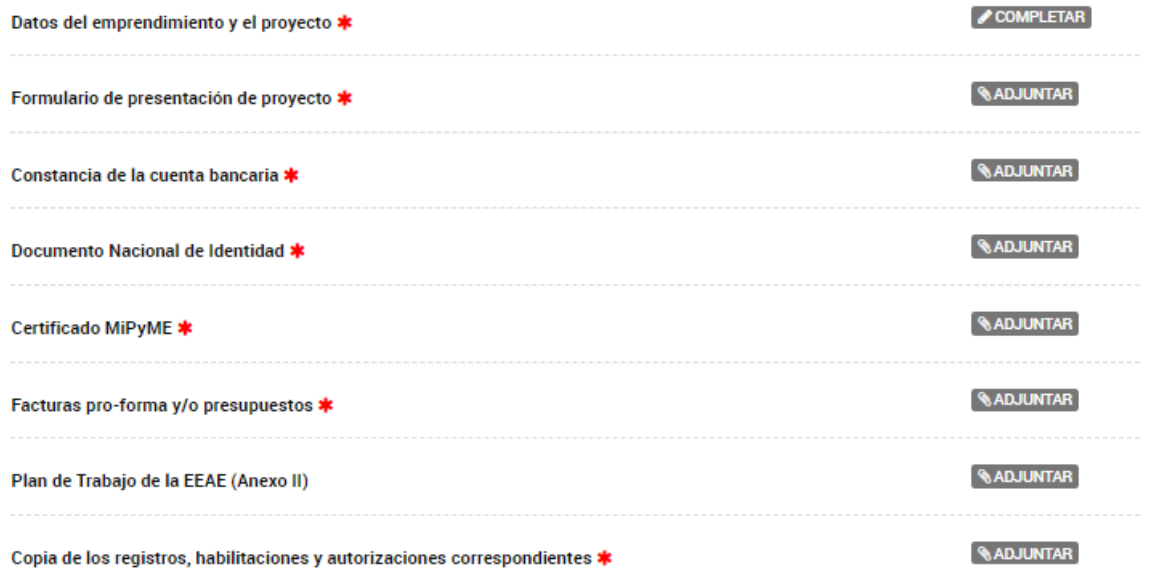

Deberá completar primero los datos del emprendedor/a o del emprendimiento

Datos del emprendedor y el proyecto \*

 $\epsilon$  COMPLETAR

Seleccionada ese trámite, se desplegará un formulario para completar los siguientes datos:

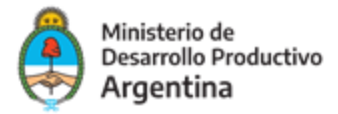

#### Datos del emprendimiento y el proyecto \*

COMPLETAR

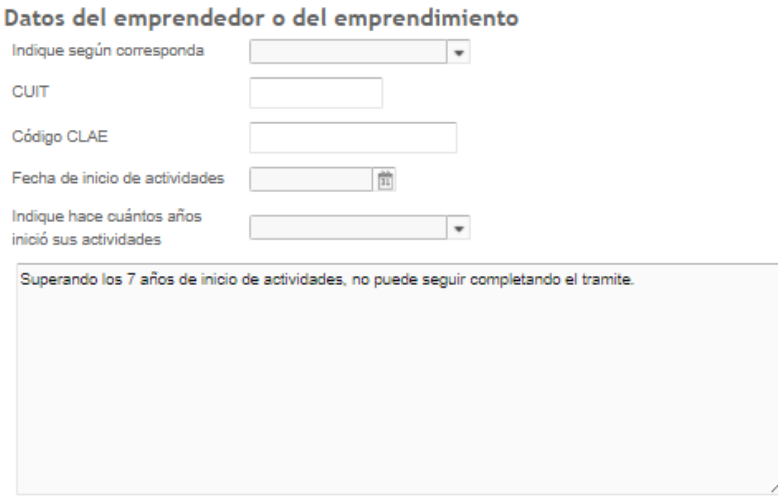

#### **PASO 11**

Concluida la carga de la información inicial, deberá adjuntar los documentos previamente escaneados (pueden ser en formato PDF, DOC, DOCX, XLSX, JPG, JPEG, PNG, BMP, GIF, TIFF, TIF, HTML, DWF) en cada uno de los contenedores según corresponda.

En el caso de la Presentación del Formulario del Proyecto, **deberá realizar la carga en formato Excel.**

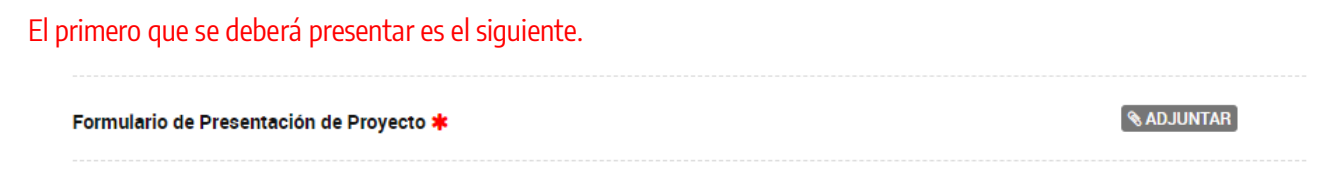

El contenedor documental se encuentra identificado de la siguiente manera:

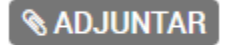

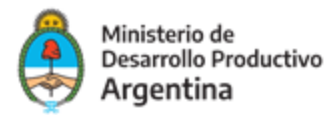

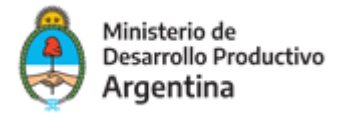

Al hacer clic en el botón **"adjuntar"** se podrá ver el recuadro para subir información:

#### Subir información

Tamaño máximo de 20MB. Extensiones permitidas: pdf, doc, docx, xlsx, jpg, jpeg, png, bmp, gif, tiff, tif, html, dwf.

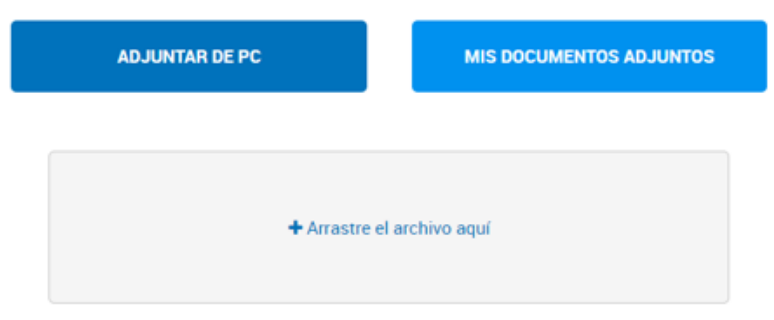

Deberá realizar estos mismos pasos para la carga de toda la documentación requerida.

Una vez cargada la información, la plataforma confirmará la recepción del documento brindándole un número de identificación tal como muestra la próxima imagen:

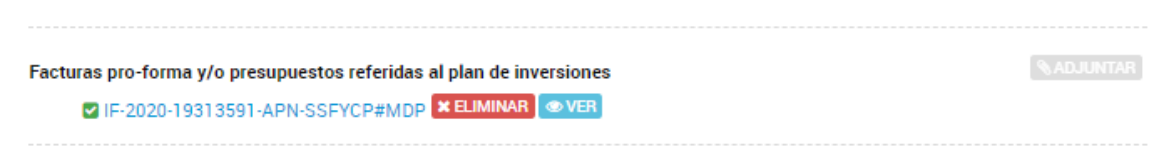

Para verificar la información subida, podrá verificarlo haciendo clic en la opción **"ver".**

Si el documento visualizado no es el correcto lo podrá eliminar con la opción **"eliminar".**

Recuerde que podrá confirmar cuáles son los documentos requeridos para la solicitud en el detalle de los Anexos respectivos de las Bases y Condiciones o consultarlos en https://www.argentina.gob.ar/acceder-a-escalar-emprendedores

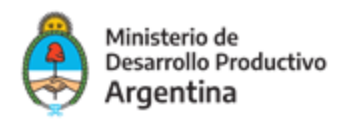

Concluida la carga de la información y la presentación de la documentación, seleccione "Confirmar trámite" para que la solicitud quede efectivizada.

La plataforma concluirá la instancia informándole su número de expediente que presenta el siguiente formato:

Número de trámite: EX-2021-########- -APN-SSPYDRP#MDP

#### **IMPORTANTE**

Podrá realizar seguimiento a su expediente toda vez que ingrese a la plataforma TAD deberá ir a la opción MIS TRÁMITES.

**Los evaluadores podrán requerir correcciones o documentación adicional a la presentada a través de "subsanaciones".** 

**Las solicitudes de subsanación tendrán un plazo de 3 días hábiles. En caso de no responder en tiempo y forma, la aplicación podrá ser desestimada.** 

Para verificar cuando se requiere una nueva acción del solicitante podrá ingresar a la opción "Tareas pendientes" que se visualiza en el margen izquierdo de la pantalla dentro de la opción MIS TRÁMITES.